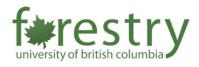

# Sharing Class Recordings with Students

This tip-sheet provides different options to share class recordings with students using (1) Zoom Cloud Recordings, (2) In-room Recordings, or (3) Kaltura.

If you have any questions about sharing class recording with students, please contact the Forestry Teaching and Learning Support Team (<u>forestry.tls@ubc.ca</u>).

## Table of Contents

| A. Zoom Cloud Recordings                        | 1 |
|-------------------------------------------------|---|
| B. In-room Recordings (Panopto)                 | 7 |
| C. Uploading Recordings to Canvas using Kaltura | 7 |

# A. Zoom Cloud Recordings

Zoom Cloud Recording allows you to record and upload your Zoom recording to the Cloud where the file can be accessed by your students.

### **Enable Zoom Cloud Recordings and Sharing**

1. Sign in to the Zoom on <a href="https://ubc.zoom.us/">https://ubc.zoom.us/</a>

2. Click Settings on the left sidebar and navigate to the Recording tab

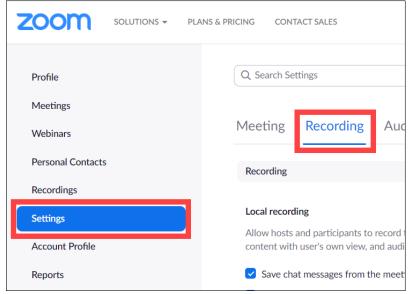

3. Enable **Cloud recording** and **Allow cloud recording sharing**. If you want the recordings to be password protected, enable **Require passcode to access shared cloud recordings**.

| Cloud recording Allow hosts to record and save the meeting / webinar in the cloud                                                                                                    |  |
|----------------------------------------------------------------------------------------------------|--|
| Allow cloud recording sharing<br>A sharing link for the recording will be generated after a meeting. Users who have been granted the viewing<br>permission can access the cloud recording through this link. |  |

### Sharing Cloud Recordings in Canvas

After recording your Zoom meeting to the cloud, you may make it available to your students using the Canvas-Zoom integration.

**Note**: The meeting must be already imported into the Zoom tab on Canvas for you to publish and make the recordings available to students.

1. Click Zoom in the Course Navigation Menu

| Home          | zoom                       |
|---------------|----------------------------|
| Announcements | Your current Time Zone and |
| My Media      |                            |
| Media Gallery |                            |
| Zoom          | Upcoming Meetings          |

### 2. Select Cloud Recordings tab

| ZOOM<br>Your current Time 2 | one and Language are (GMT-08:00) | Pacific Time (US and Cana | da), English 🖉<br>All My Zoom Meetings/Recordings | Schedule a New Meeting |
|-----------------------------|----------------------------------|---------------------------|---------------------------------------------------|------------------------|
| Upcoming Meet               | ngs Previous Meetings F          | Personal Meeting Room     | Cloud Recordings                                  |                        |

### 3. **Publish** the recording you want to share with the whole class

| Upcom   | ing Meetings | Previous Meetings | Personal Me  | eting Room | Cloud Recordings |                   |                     |
|---------|--------------|-------------------|--------------|------------|------------------|-------------------|---------------------|
| from Se |              | to                | Search by ID | V          | Search           | Export            | Show my course reco |
|         | Topic        |                   |              | ID         | Start Time       | File Size         | Publish             |
|         | Host         |                   |              |            |                  | 4 Files(20<br>MB) |                     |
|         | Host         |                   |              |            |                  | 2 Files(13<br>MB) |                     |

### Student View

Students will be able to access the class recording by clicking **Zoom** in the Course Navigation Menu and find the recording under **Cloud Recordings** tab. Click on the title of the recording and they will be directed to a page with recordings.

| from Select date 🖹 to 2022-02-14 🖹 | Search by ID | V D |            | Search |
|------------------------------------|--------------|-----|------------|--------|
| Торіс                              |              | ID  |            |        |
|                                    |              | 10  | Start Time |        |
|                                    |              |     |            |        |
| Pacific Time (US and Canada) ID:   |              |     |            |        |
|                                    |              |     |            |        |
|                                    |              |     |            |        |
|                                    |              |     |            |        |
|                                    |              |     |            |        |
| 0                                  |              |     |            |        |

### Sharing Cloud Recordings using a Sharing Link

There are 2 ways you may retrieve a sharing link to your Zoom Cloud recording.

### <u>On Canvas</u>

1. Click **Zoom** in Course Navigation Menu

| ▲             | zoom                       |
|---------------|----------------------------|
| Announcements | Your current Time Zone and |
| My Media      |                            |
| Media Gallery |                            |
| Zoom          | Upcoming Meetings          |

### 2. Select Cloud Recordings tab

|    | Contract Time Zone a | nd Language are (GMT-08 | :00) Pacific Time (US and Can | ada), English <b>ℓ</b><br>All My Zoom Meetings/Recordings | Schedule a New Meeting |
|----|----------------------|-------------------------|-------------------------------|-----------------------------------------------------------|------------------------|
| Up | coming Meetings      | Previous Meetings       | Personal Meeting Room         | Cloud Recordings                                          |                        |

### 3. Click on the title of the recording to view recording details

| Upcoming Meet               | ings Previous Meetings | Personal Meeting | Room | Cloud Recordings |                   |                     |
|-----------------------------|------------------------|------------------|------|------------------|-------------------|---------------------|
| from Select date Delete All | to to                  | Search by ID V   |      | Search           | Export            | Show my course reco |
| Торіс                       |                        |                  | ID   | Start Time       | File Size         | Publish             |
| Host                        |                        |                  |      |                  | 4 Files(20<br>MB) |                     |
| Host                        |                        |                  |      |                  | 2 Files(13<br>MB) |                     |

4. Click **Share** for the recording you want to share

|                     | Vancouver ID: |               |       |             |       |
|---------------------|---------------|---------------|-------|-------------|-------|
| Ð                   |               | ۲             |       | ۲           |       |
| Recording-1         |               | 🕞 Audio only- |       | □ Recording |       |
| Download            | Share         | Download      | Share | Download    | Share |
| ©<br>⊡ Audio only-2 | (957 KB)      |               |       |             |       |
| ownload             | Share         |               |       |             |       |

### 5. **Copy** the sharing link

| Share this cloud recording                                             | ×     |
|------------------------------------------------------------------------|-------|
| Title:<br>Date:<br>Recording-1(12 MB)<br>https://ubc.zoom.us/rec/play/ | •     |
| Сору Са                                                                | ancel |

On Zoom's web portal

1. Sign in to the Zoom on <a href="https://ubc.zoom.us/">https://ubc.zoom.us/</a>

2. Click **Recordings** on the left sidebar

| ZOOM SOLUTIONS - PI | LANS & PRICING CONTACT SALES |                  |
|---------------------|------------------------------|------------------|
| Profile             | Cloud Recordings             | Local Recordings |
| Meetings            |                              |                  |
| Webinars            | Q Search by topic or Meetin  | g ID             |
| Personal Contacts   |                              |                  |
| Recordings          | Поріс                        | ID               |
| Settings            |                              |                  |

3. Under **Cloud Recordings** tab, click on the title of the recording you want to share

| Cloud Recordings         | Local Recordings |                     |
|--------------------------|------------------|---------------------|
| Q Search by topic or Mee | eting ID         | in audio transcript |
| Торіс                    | ID               | Start Tir           |
|                          |                  |                     |

4. Click **Copy shareable link** to copy the sharing link

| Recordings >                                                                                                    |          |
|----------------------------------------------------------------------------------------------------|----------|
| /                                                                                                    |          |
| Pacific Time (US and Canada) ID:                                                                                                    |          |
| 0 total views • 0 total downloads Recording Analytics                                                                                                    |          |
| 00:00:17   3 files 594 KB I Download Copy shareable link The recording includes the files listed below Shared screen with speaker view Audio only Closed Caption | <b>T</b> |

This link may be shared to your students through different means such as Canvas announcements, Canvas Inbox etc.

# B. In-room Recordings (Panopto)

The in-room recording and live streaming system, available in **FSC 1001**, **1003**, **1005**, and **1221**, is an option for class recording. You can find detailed information about this system in <u>Tipsheet for teaching</u> with In-room Recording and Streaming.

If you want to use the in-room recording and live streaming system, you will need to <u>Request In-Room</u> <u>Recording and/or Live Streaming in FSC Classrooms</u>.

After the recording is scheduled by UBC AV helpdesk, you should receive an email from them with a link, which will direct you to a page where you can find all the live streaming and recordings.

You can share your class recording videos by sharing this link with students. Students will be able to access all the class recordings using this link.

Please note that all recordings for the course will be in the same folder. The link is **not** password protected and can be accessed by anyone from this link. If you would prefer to review, modify and have some control over the recordings, please reach out to UBC AV helpdesk (<u>av.helpdesk@ubc.ca</u>) to have the recordings downloaded and uploaded to Canvas. The next section will cover how you may upload the recordings to Canvas using Kaltura.

# C. Uploading Recordings to Canvas using Kaltura

Uploading your recordings to Kaltura ensures that only students enrolled in your Canvas course have access to them.

**Note:** Canvas courses have a limited file storage, however this limit is not applied to Kaltura. In other words, we would recommend using Kaltura to upload video files as it has unlimited storage.

If you use Zoom to record your lecture using the Record on this computer option, the recording files would have been saved locally on your computer. If you opted for the Record to the Cloud option, you can retrieve the video recording from your Zoom Cloud.

If you are using the In-room Recording System (Panopto), please contact the UBC AV helpdesk <u>av.helpdesk@ubc.ca</u> to enable the download option for your recordings in the course folder.

### Uploading video recordings to Kaltura

1. Click on My Media in Course Navigation Menu

| Home          | My Media                       |
|---------------|--------------------------------|
| Announcements | Q Search My Media              |
| My Media      |                                |
| Media Gallery | Filters > Search In: All Field |
| Zoom          |                                |
| Modules       |                                |

2. Click on Add New and select Media Upload

| (1)   |                     |
|-------|---------------------|
| = ≔ ≕ | Add New 🗸 ACTIONS 🗸 |
|       | 🖽 Media Upload      |
|       | Webcam Recorder     |
|       | 🕌 YouTube           |
|       | Kaltura Capture     |
|       | 🗣 Video Quiz        |
| (     |                     |

3. Choose the file you want to upload from your device

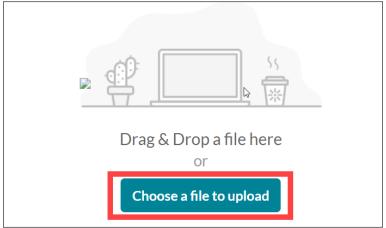

In Upload Media page, you can name the video and add description.
 Select With the Permission of the Copyright Holder for Copyright Permissions

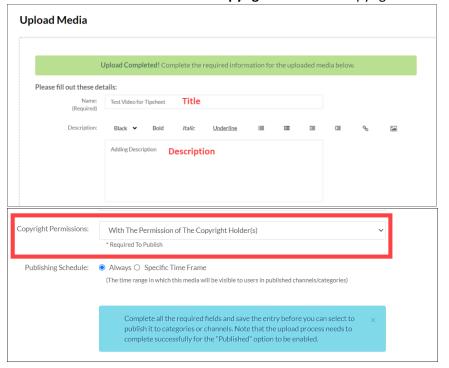

5. Click Save

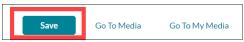

6. In My Media, your video recording will look something like this:

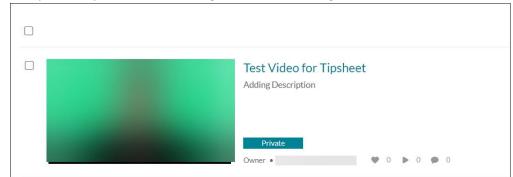

You can choose to share the recording with the whole class or with certain students.

### Sharing Recording Video with the Whole Class

#### Using Canvas Page

After uploading the video to **My Media**, you can share the recording video with the whole class by embedding the video into a Canvas Page

1. Click on **Modules** in Course Navigation Menu. If you want to create a Module for class recordings, you can click on **+Module button** on the upper right corner and name the Module

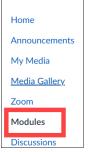

2. Under the Module you want to add the recording to, click on **+ button** to add new item to the Module.

| ⋮ ▼ Tipsheet sharing recording   | ⊘ - | : |
|----------------------------------|-----|---|
| $\uparrow$                       |     |   |
| Drop files here to add to module |     |   |
| or choose files                  |     |   |

3. Choose Page under the drop-down menu [1]. Select Create Page [2]. Name the page [3], and click Add Item [4]

| Add Item to                                                                                                    | ×        |
|----------------------------------------------------------------------------------------------------|----------|
| Add Page 1 to Tipsheet sharing recording  Select the page you want to associate with this module, or add a new page by selecting "Create Page".  [Create Page] 2 |          |
| [Create Page] 2                                                                                                    | Ţ        |
| Page Name: 3                                                                                                    | _        |
|                                                                                                    | 4 -      |
| Cancel                                                                                                    | Add Item |

4. Click on the title of the page you have just created

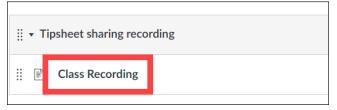

### 5. Click Edit at the top right corner

| View All Pages  | 🚫 Publish 🛛 🔪 Edit 🔛 |
|-----------------|----------------------|
| Class Recording |                      |
|                 | Next •               |

### 6. Click on the Embed Kaltura Media button

| Class Recording                                                                                  |                                                                                                    |
|--------------------------------------------------------------------------------------------------|----------------------------------------------------------------------------------------------------|
| Edit View Insert Format Tools Table<br>12pt $\lor$ Paragraph $\lor$ $B$ $I$ $\bigcup$ $A$ $\lor$ | $\mathscr{L}$ $\lor$ $T^2$ $\lor$ $\mathscr{O}$ $\lor$ $\bowtie$ $\lor$ $\bowtie$ $\lor$ $\blacksquare$ $\lor$ $\blacksquare$ $\lor$ $\blacksquare$ $\lor$ $\blacksquare$ $\lor$ $≔$ $\lor$ $≔$ $\lor$ $≔$ $\lor$ $≔$ $\lor$ $≔$ $\lor$ $≔$ $\lor$ $≃$ $⊨$ $∶$ |
|                                                                                                  |                                                                                                    |

### 7. Find the recording video you uploaded, and click </> Embed

| Embed Kaltura Media                 |                                                 |                        |       | ×         |
|-------------------------------------|-------------------------------------------------|------------------------|-------|-----------|
| My Media Media Gallery Media Galler | ry Playlists                                    |                        |       | ĉ         |
| Q Search My Media                   |                                                 | (1)                    |       | + Add New |
| Filters > Search In: All Fields ~   | Sort By: Creation Date - Descending 🛩           |                        |       | = :=      |
|                                     | E Test Video for Tipsheet<br>Adding Description |                        |       | CO Embed  |
|                                     | From Mandy Chen on February 10th, 2022          | <b>\$</b> 0 <b>b</b> 0 | 0 🏚 0 |           |

### 8. Save and publish the page

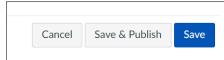

Students will be able to access the recording video from this Canvas page

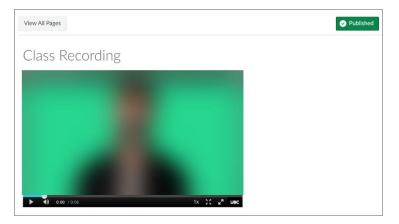

### Using Canvas Media Gallery

Alternatively, you can also share the recording videos with the whole class by uploading the video to **Media Gallery** 

1. Select Media Gallery in Course Navigation Menu

| Home          | Media Gallery                |
|---------------|------------------------------|
| Announcements |                              |
| My Media      |                              |
| Media Gallery | <b>Q</b> Search this gallery |

2. Click on + Add Media

| (i)             |
|-----------------|
| <br>+ Add Media |

3. Under My Media tab, (1) check the recording video and (2) click on Publish

| Add Media                                                               | Cancel | Publish   |
|-------------------------------------------------------------------------|--------|-----------|
| Select one or more media items to add to the current gallery            |        | 2 ×       |
| My Media                                                                |        | ADD NEW 🐱 |
| Q Search My Media                                                       |        | (1)       |
| Filters > Search In: All Fields • Sort By: Creation Date - Descending • |        |           |
| Test Video for Tipsheet                                                 |        |           |
| Adding Description                                                      |        |           |

4. You will see a confirmation after the video is published successfully.

| media was published successfully.                             |                   |
|---------------------------------------------------------------|-------------------|
| Media Gallery                                                 | 0                 |
|                                                               |                   |
| Q Search this gallery                                         | 0                 |
| Filters >                                                     | 🗰 🗮 🗮 🕇 Add Media |
| Search In: All Fields 👻 Sort By: Creation Date - Descending 🕶 |                   |
|                                                               | 100               |

Students will be able to access the recording videos by going to Media Gallery in Canvas.

### Sharing Recording Video with Certain Students

After uploading the video to **My Media**, you can share the video with certain students privately by embedding the video in an assignment

1. Click on Assignments in Course Navigation Menu

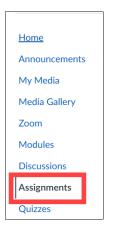

2. If you want to create an Assignment Group for the class recordings, you can click on **+Group button**, (1) name the group, (2) set the weight as 0% of total grade, and (3) click on **Save** 

| 63 Student View      |      |
|----------------------|------|
| +Group +Assignment : |      |
| Add Assignment Group | ×    |
| Class Recording      | •    |
| 2 0 % of total grade | 3 -  |
| Cancel               | Save |

3. Click on **+ Assignment** to add a new assignment

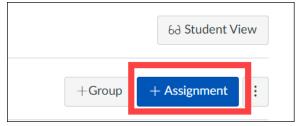

4. (1) Name the assignment and (2) click on Embed Kaltura Media button to embed the video

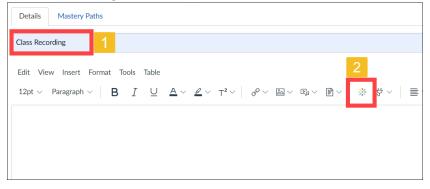

5. Find the recording video you uploaded, and click on Embed

| Embed Kaltura Media                  |                                            |       |            | ×         |
|--------------------------------------|--------------------------------------------|-------|------------|-----------|
| My Media Media Gallery Media Gallery | Playlists                                  |       |            | ¢         |
| Q Search My Media                    |                                            | (1)   |            | + Add New |
| Filters > Search In: All Fields -    | Sort By: Creation Date - Descending 🛩      |       |            | = :=      |
|                                      | Test Video for Tipsheet Adding Description |       |            | C Embed   |
|                                      | From Mandy Chen on February 10th, 2022     | ♥0 ▶0 | <b>•</b> 0 |           |

6. Categorize the assignment into an assignment group and check **Do not count this assignment towards the final grade** 

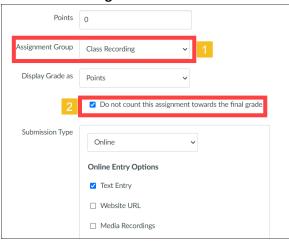

7. Assign the assignment to certain students

| Due            |         |              |
|----------------|---------|--------------|
|                |         |              |
| Available from | n Until |              |
|                | 888     | 1222<br>1222 |
|                |         |              |

### 8. Save and publish the page

| Cancel | Save & Publish | Save |
|--------|----------------|------|

Only certain students will have access to the assignment and the rest of the class do not have access to the class recording.

**Note**: As the recording will be classified as an assignment on Canvas, this may require clear communication with students to avoid confusion.